## **JDreamⅢ Myフォルダ操作マニュアル**

**お問い合わせは**

**株式会社ジー・サーチ JDreamⅢヘルプデスク まで**

Email : [gsh-jd-help@cs.jp.fujitsu.com](mailto:gsh-jd-help@cs.jp.fujitsu.com)

電話 : 03-3570-7505

**FUJITSU** 

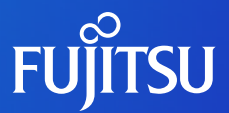

**目次** ■サービス概要 ■操作方法 文献ブックマーク Myジャーナル My検索式 ■管理機能 ■ユーザ登録手順

### **Myフォルダサービス概要**

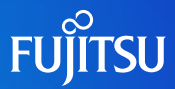

### **個人用の保存・閲覧機能を提供します**

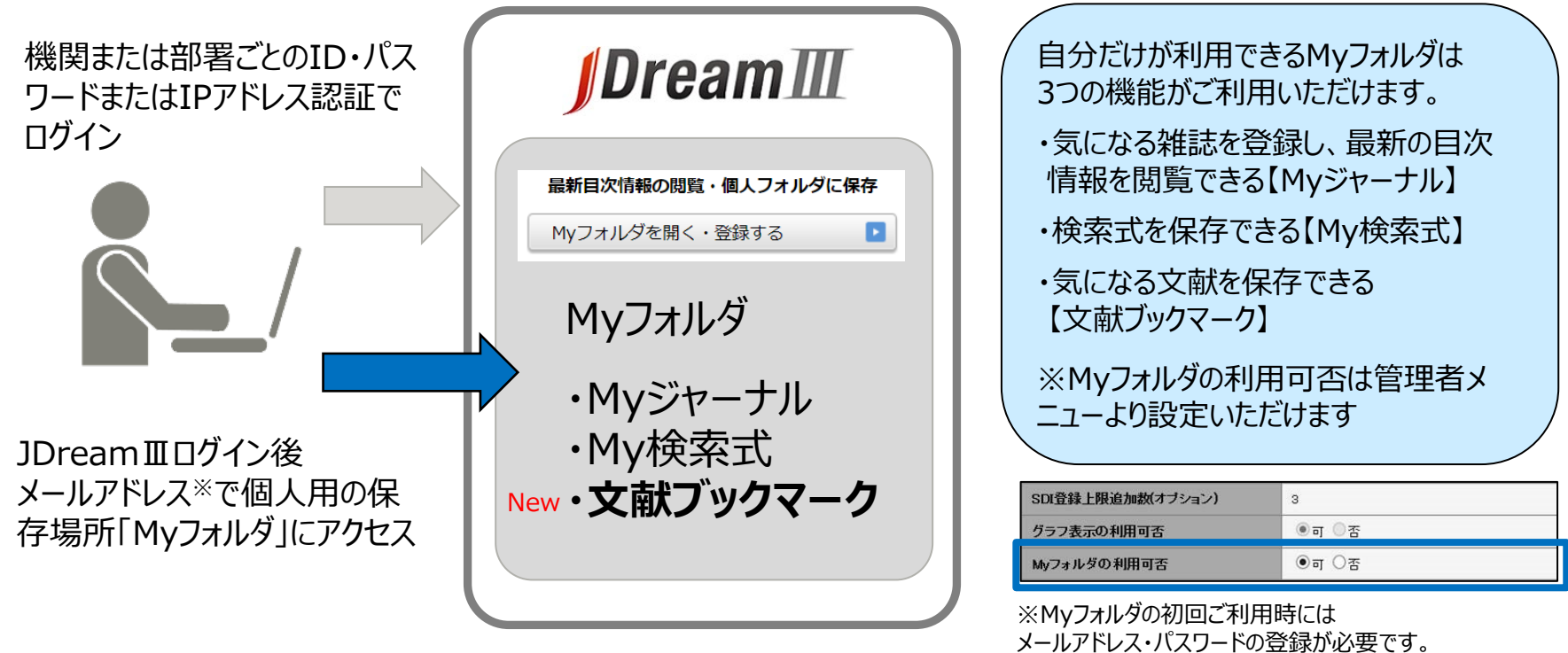

## **Myフォルダ利用手順(ログイン)**

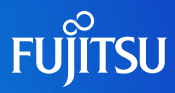

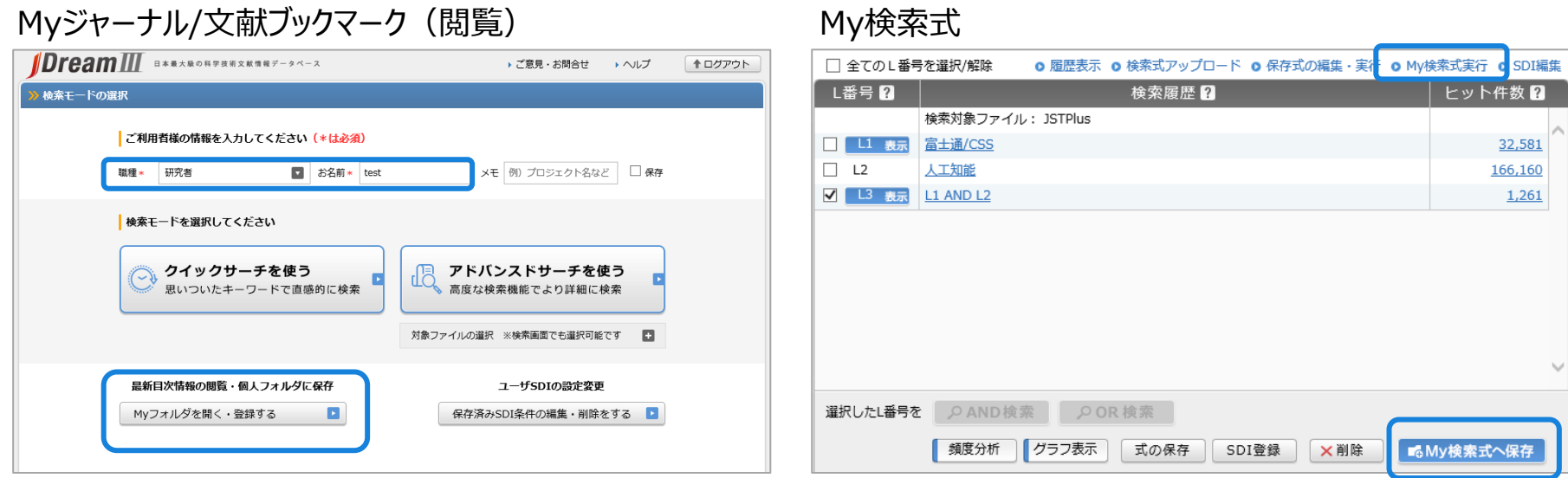

JDreamⅢログイン後の検索モードの選択画面にある 「Myフォルダを開く・登録する」ボタンをクリックします。 ※職種およびお名前の入力が必要です。

アドバンスドサーチの【My検索式への保存ボタン】、My検索式実行 リンクからMyフォルダにログインすることができます。

※アドバンスドサーチを開き、Myフォルダにログインした場合、Myフォ ルダを閉じないと、他の操作はできませんので、ご注意ください。

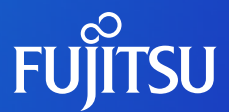

## **文献ブックマーク 操作手順**

### **文献ブックマーク(文献登録方法)**

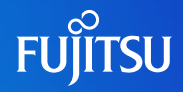

#### ■クイックサーチ 検索・タイトル一覧画面 ■アドバンスドサーチ タイトル一覧画面

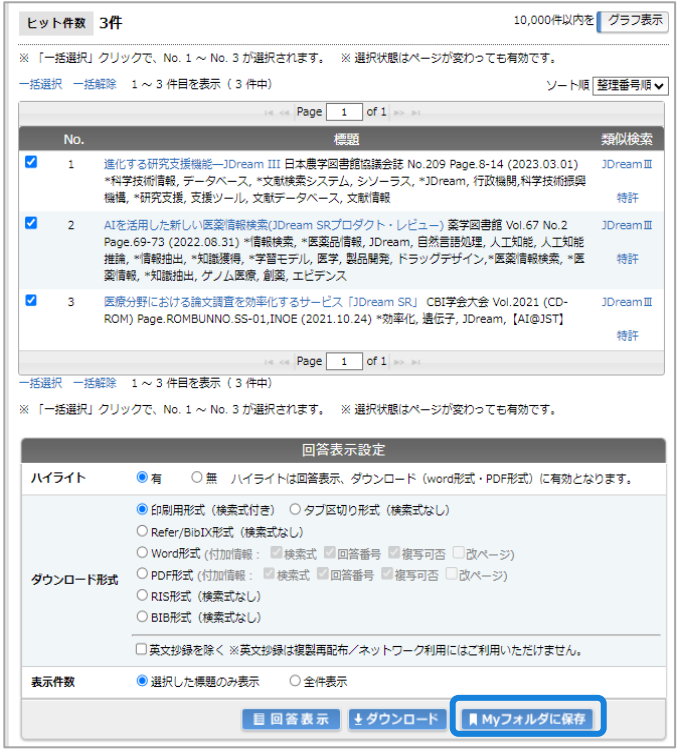

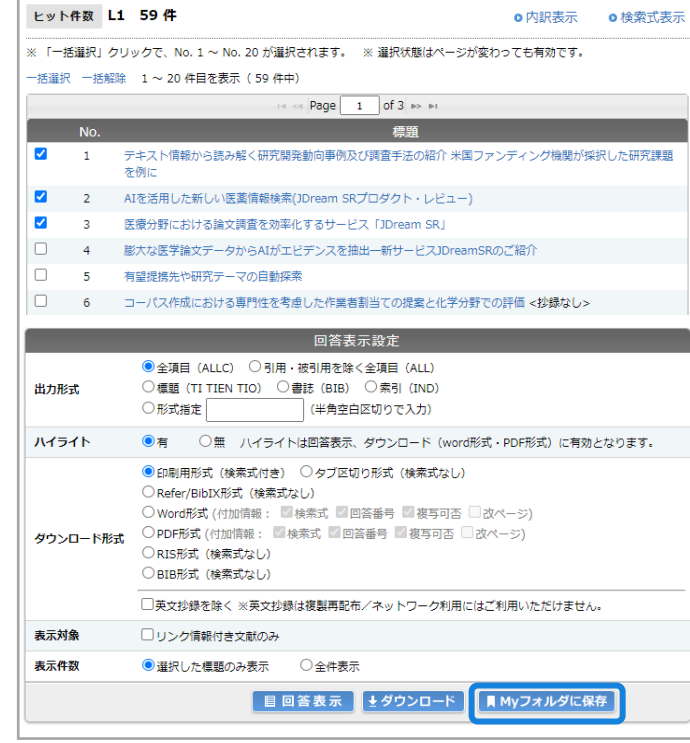

クイック、アドバンスドサーチの タイトル一覧から保存したい 文献にチェックし、

【Myフォルダに保存ボタン】で、 ログインすると、文献ブックマーク 画面が表示され、登録操作が 行えます。

※文献登録の場合は、クイック、 アドバンスドサーチから、 Myフォルダにログインします。 検索モードの選択画面から ログインされた場合、文献登 録はできません

※文献ブックマークの操作中は、 検索や回答表示等はできま せんので、ご注意ください。

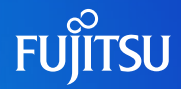

#### 1.新規テーマへの文献登録

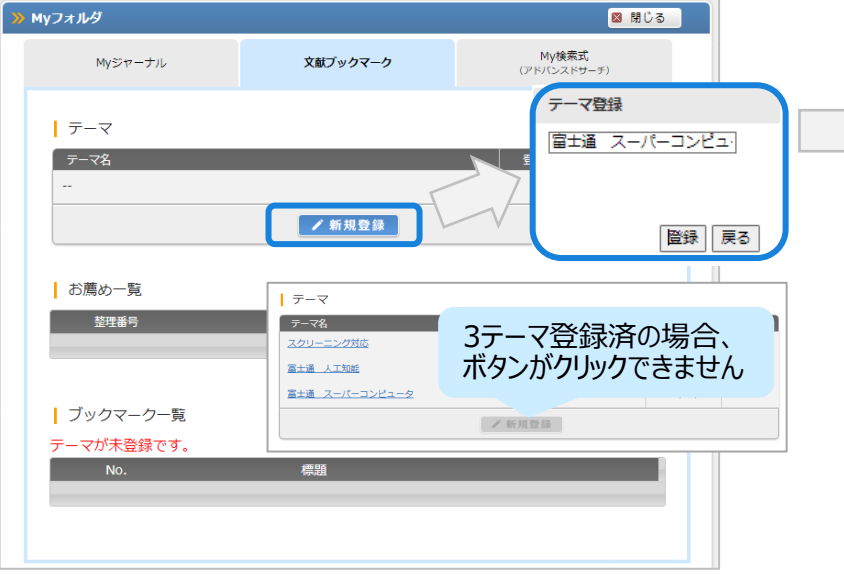

保存したい文献はテーマに単位で登録します。初回は必ず "新規登録ボタン"をクリックしてテーマ名を入力・登録します。 ※テーマは最大3テーマ作成することができます。 ※テーマ名は全角60文字まで任意の入力が可能です。

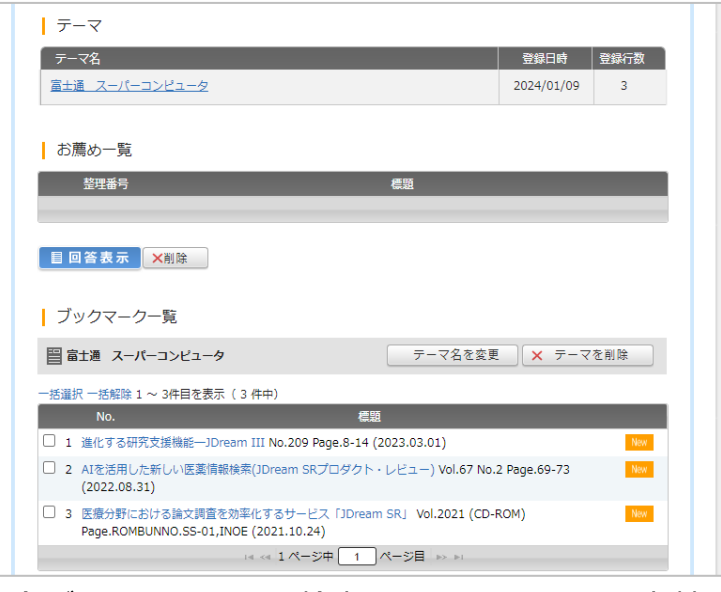

登録ボタンをクリックすると検索画面でチェックをつけた文献が ブックマーク画面上に登録されます。 ※登録された新規の文献には New マークが付与されます。

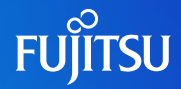

### 2.作成済みテーマへの文献登録 (追加登録)

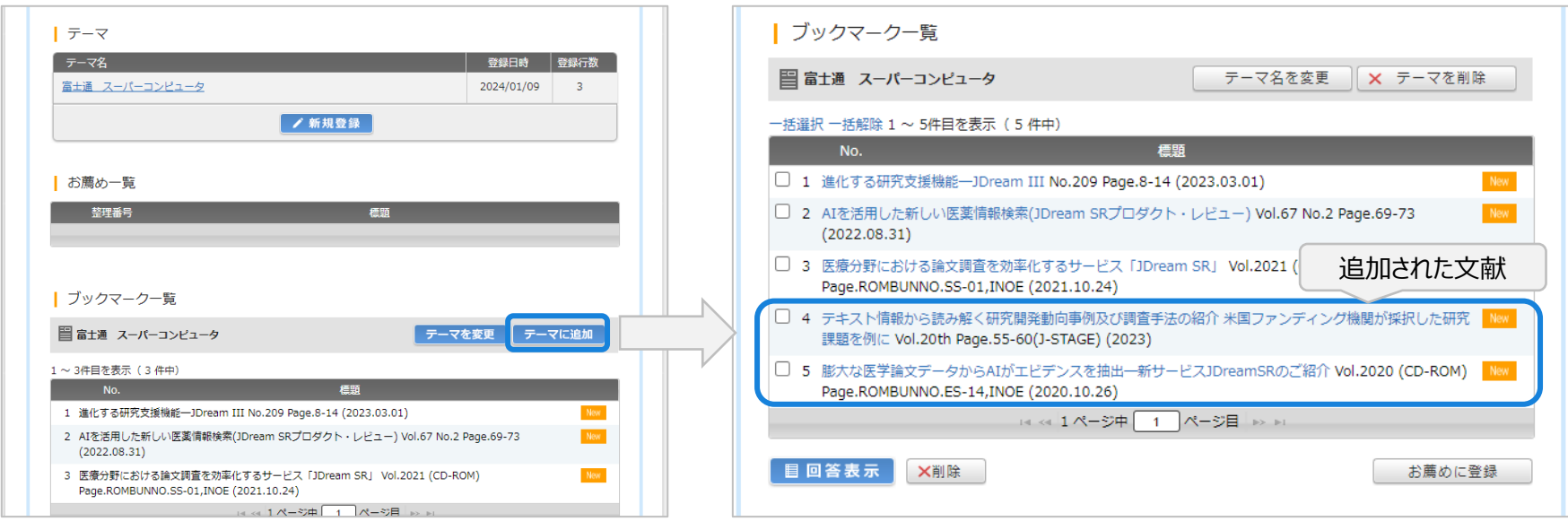

作成済みのテーマに文献を追加登録したい場合は、 をクリックすると、文献が追加登録されます。 テーマに追加 | ※登録の操作中は文献の閲覧はできません。

該当テーマへ登録した順番に追加されます。 例えば既に5件登録があった場合は、6件目から追加されます。 ※登録済み文献を再度、同じテーマに保存した場合、 **Ludate マークがつき、重複しての登録は行われません。** 

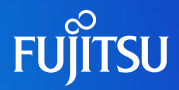

#### 3.作成済みテーマへの文献登録(上書き登録)

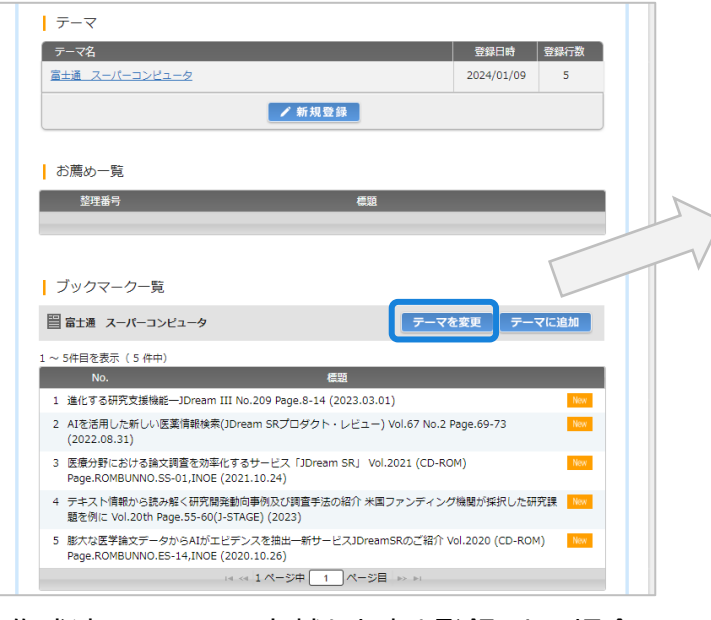

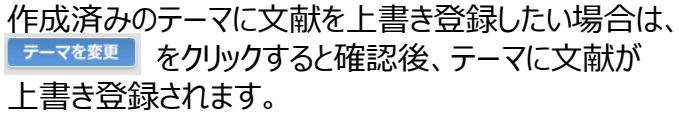

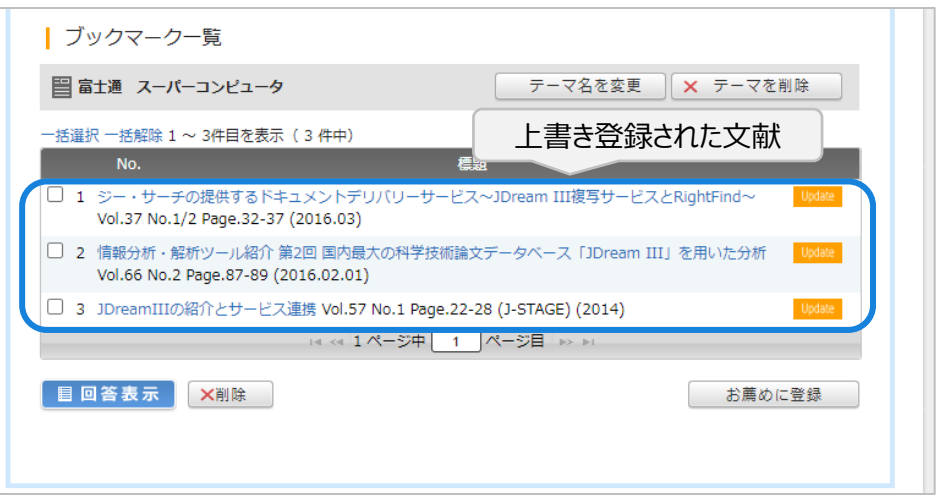

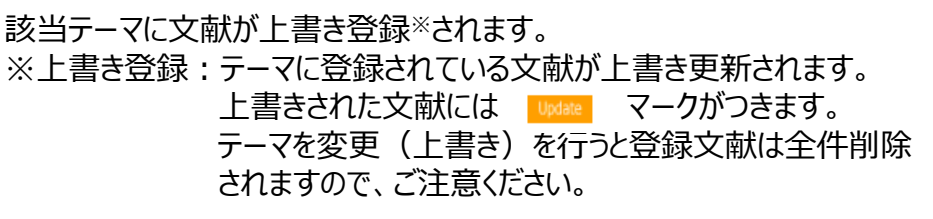

### **文献ブックマーク(登録文献閲覧/テーマ削除・変更)**

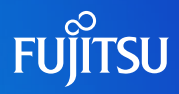

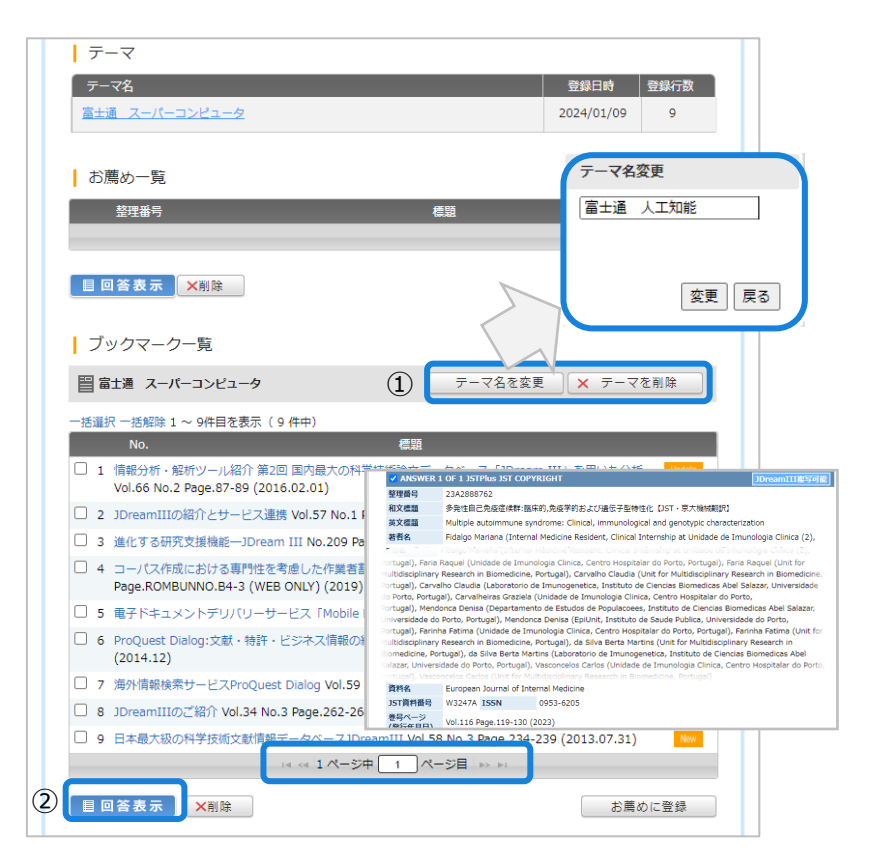

#### **①テーマの削除・変更**

#### ・テーマの削除

**× テーマを削除** | をクリックします。削除確認後、 登録されていた文献を含め該当テーマが削除されます。 ※登録文献の全件が削除されます。ご注意ください。

#### ・テー名の変更

異なるページ をクリックします。変更画面に新テーマ名を入力すると、 ① <del>ニマミミミス ママミミク インスの 確認後、登録された文献はそのまま、テーマ名のみ変更されます。</del>

#### **②登録文献の閲覧** 1ページ10件のタイトルが表示されます。10件以上の場合は、 リスト下のページ切替えが ユームページャ[1] ページョン 一 利用できます。

タイトルにチェックを付けて ボタンをクリックすると、 まとめて最大10件の文献を確認することも可能です。

異なるページでチェックした文献もまとめて表示が可能です。

### **文献ブックマーク(お薦め配信登録/個別文献削除)**

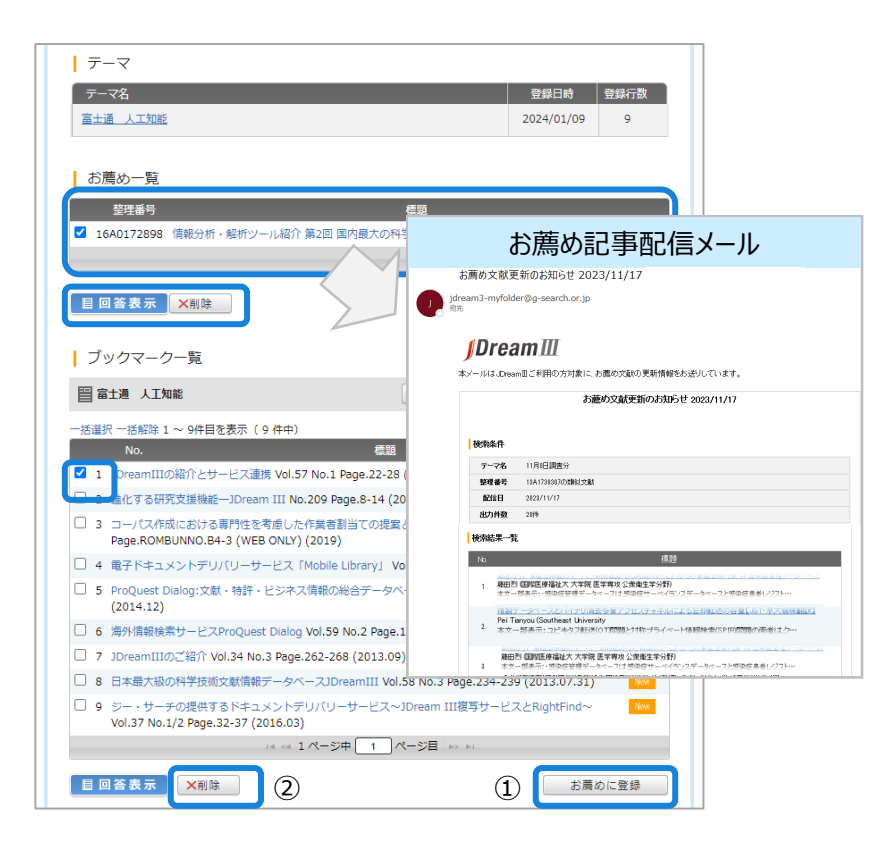

#### **①お薦め記事配信**

選択した文献の最新の類似文献をメールで受信することができます。

配信を受けたい文献にチェックをつけ、 <del>■■■■■■■■■■■■</del> ボタンを クリックすると、お薦め一覧に反映されます。お薦めに文献の 回答表示、削除も可能ですので、チェックをつけて操作してください。

※お薦め文献への登録は最大3件まで可能です ※メールは隔週で、HTMLメールで送付されます ※保存先のテーマは登録に関係はありませんので、 同一テーマから複数登録も可能です。

### **②個別レーコードの削除**

表示されている文献にチェックをつけ、リスト下の削除ボタンを クリックすると、該当レコードが削除されます。

異なるページでチェックした文献もまとめて表示が可能です。

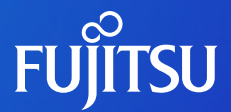

## **Myジャーナル 操作方法**

### **Myジャーナル(ジャーナル登録)**

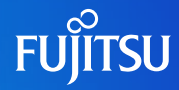

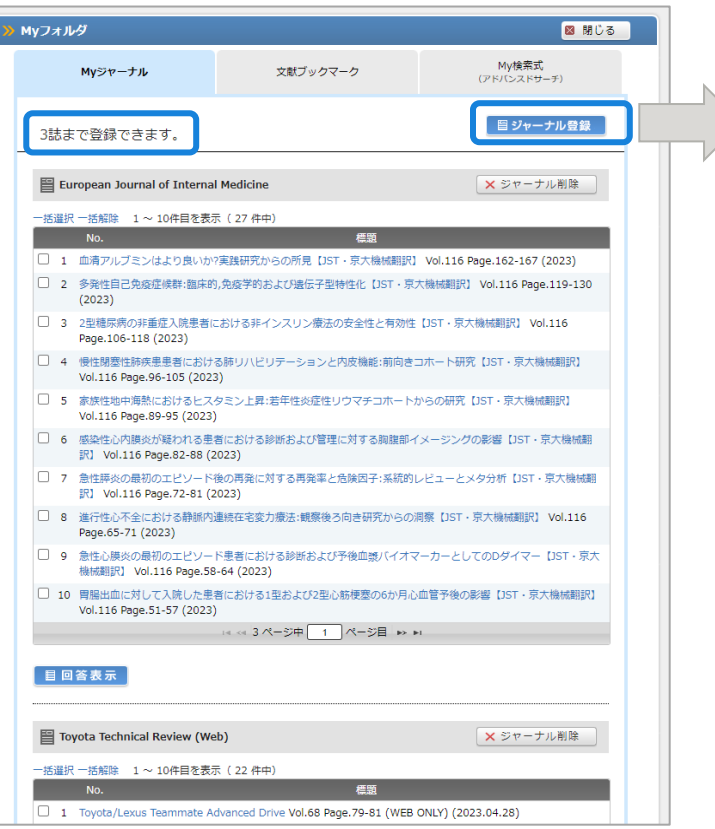

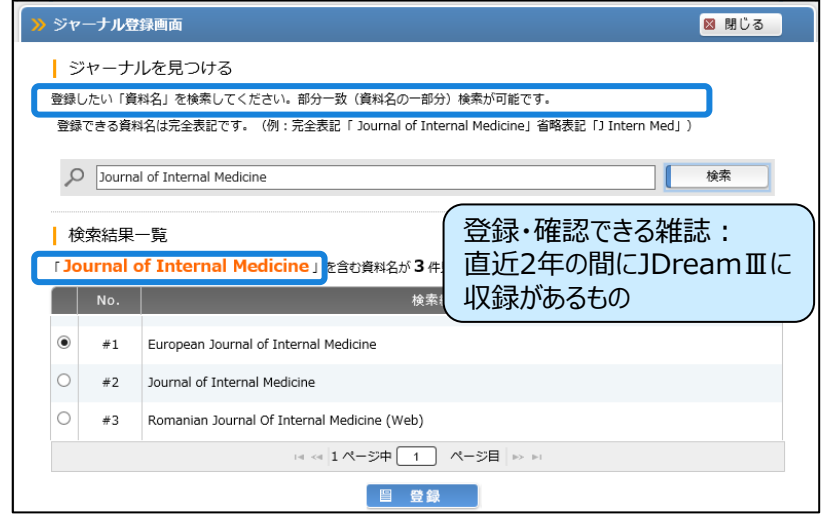

目ジャーナル登録 ボタンをクリックすると登録画面が開きます。 登録画面で資料名検索すると、部分一致でヒットする資料が表示されま す。希望ジャーナルを選択し、登録ボタンをクリックしてください。 これで登録は完了です。

※Myジャーナルではジャーナルを3誌まで登録できます。 ※直近2年間にJDreamⅢに収録された資料が登録対象となります。

### **Myジャーナル(目次閲覧)**

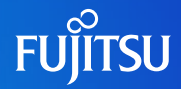

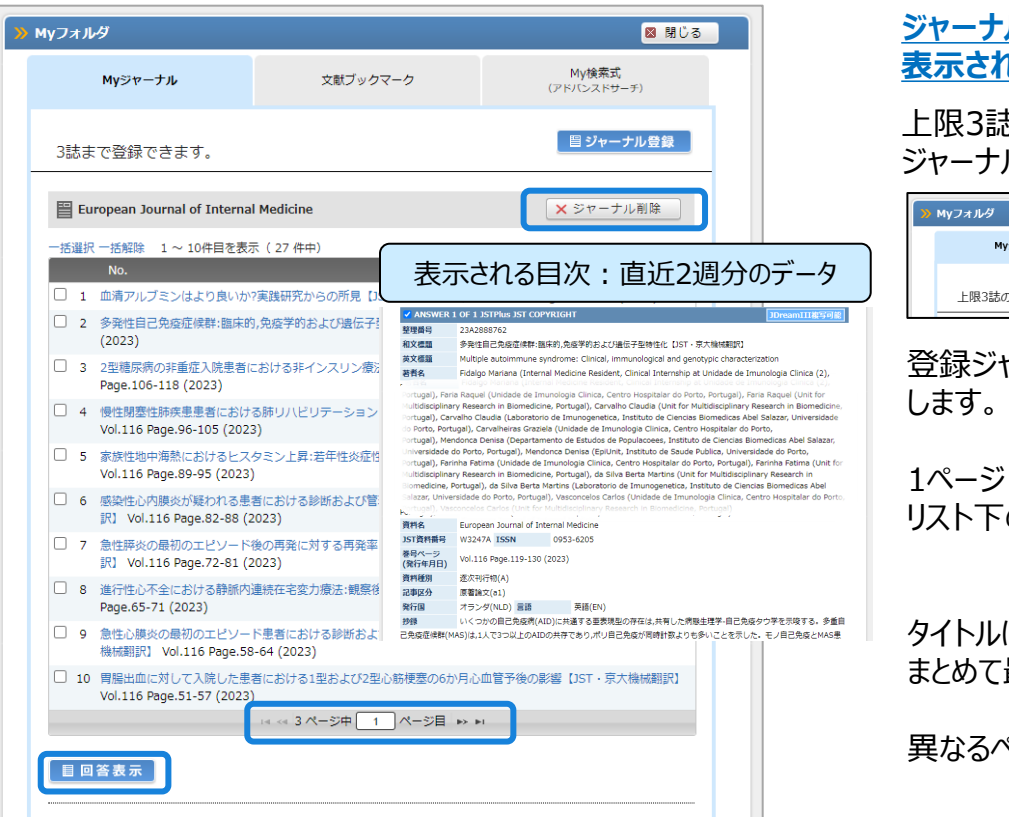

#### **ジャーナルを登録すると、更新のあった直近2週分のタイトルが 表示され、登録ジャーナルの文献が収録されると更新されます。**

上限3誌が登録されている場合、登録ボタンがクリックできませんので、 ジャーナルを削除してください。

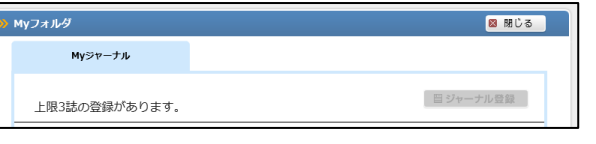

登録ジャーナルを削除する場合は、 **× ※P-ナル側除 ポタンをクリック** 

1ページ10件のタイトルが表示されますが、10件以上の場合は、 リスト下のページ切替え メタキ バーション が利用できます。

タイトルにチェックを付けて ■■ ※ \* ■ ボタンをクリックすると、 まとめて最大10件の文献を確認することも可能です。

異なるページでチェックした文献もまとめて表示することが可能です。

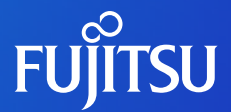

## **My検索式 操作方法**

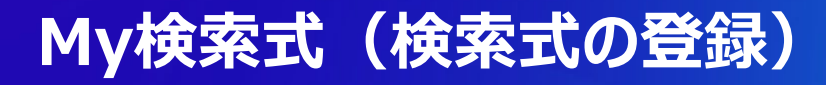

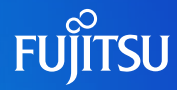

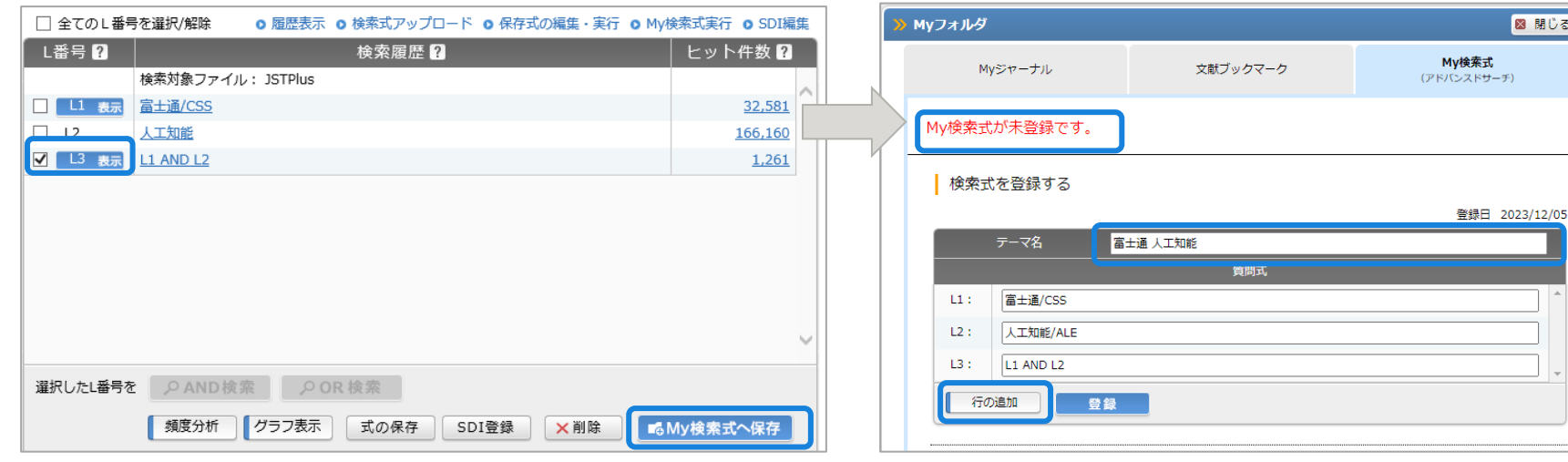

My検索式はアドバンスドサーチでのみご利用いただけます。

アドバンスドサーチで検索された保存したい検索結果 (L番号) 横 のボックスをチェックし、「My検索式への保存」ボタンからMyフォルダに ログインします。

※My検索式の登録式は登録者のみが確認・利用できます。

選択した検索結果に関わる検索式が自動展開されます。 保存したい検索式のテーマ名を入力し、検索式の編集が無けれ ば登録ボタンをクリックしてください。

検索式は直接ボックスで編集することが可能で、行追加にも対応 しています。

※検索式は3テーマまで登録できます。

登録テーマが無い場合は未登録と表示されます。

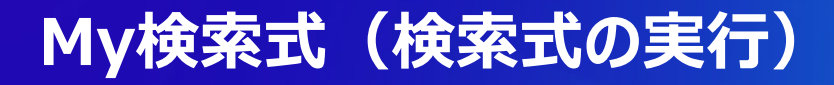

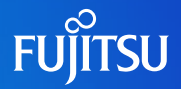

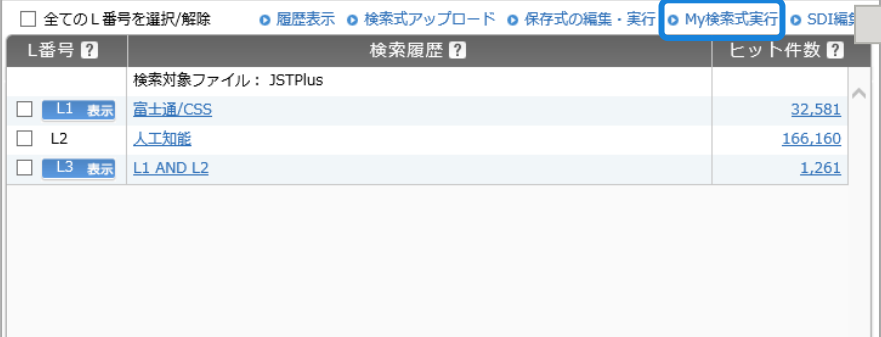

My検索式で登録した検索式はアドバンスドサーチで実行できます。 検索履歴上部にある【My検索式実行】リンクをクリックし、 Myフォルダにログインします。

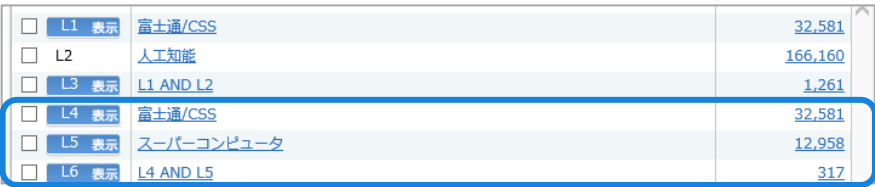

My検索式の登録式が実行されます。集合は自動調整されます。

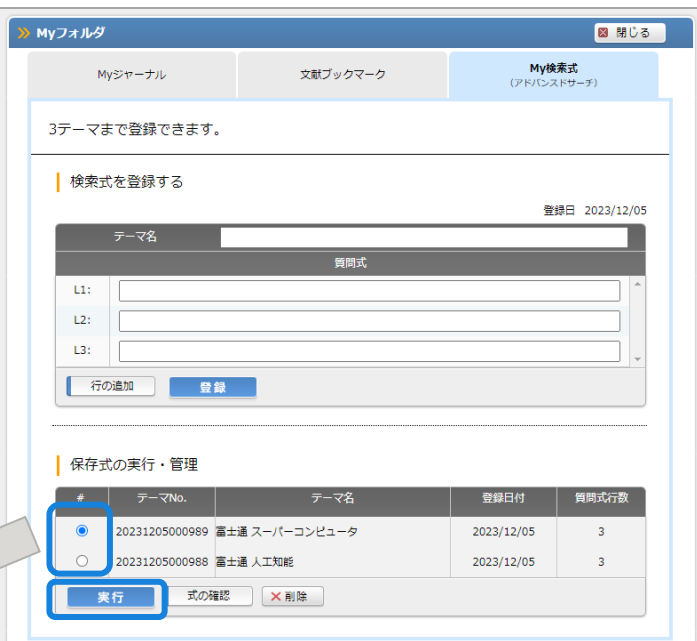

My検索式の実行・管理に登録中のテーマリスト (テーマ名、登録日、検索式行数)が表示されます。 実行したい検索式を選択し、実行ボタンをクリックします。

### **My検索式(検索式の確認 タブの切り替え)**

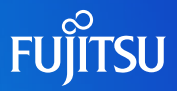

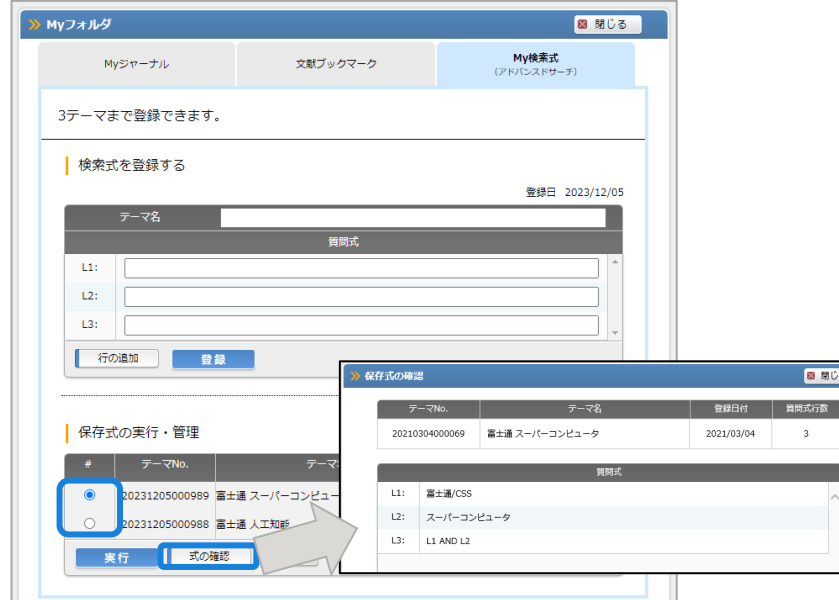

確認したいMy検索式のテーマを選択し、【式の確認ボタン】を クリックします。登録中の検索式が別ウィンドウで表示されます。

※確認画面は内容確認のみとなります。

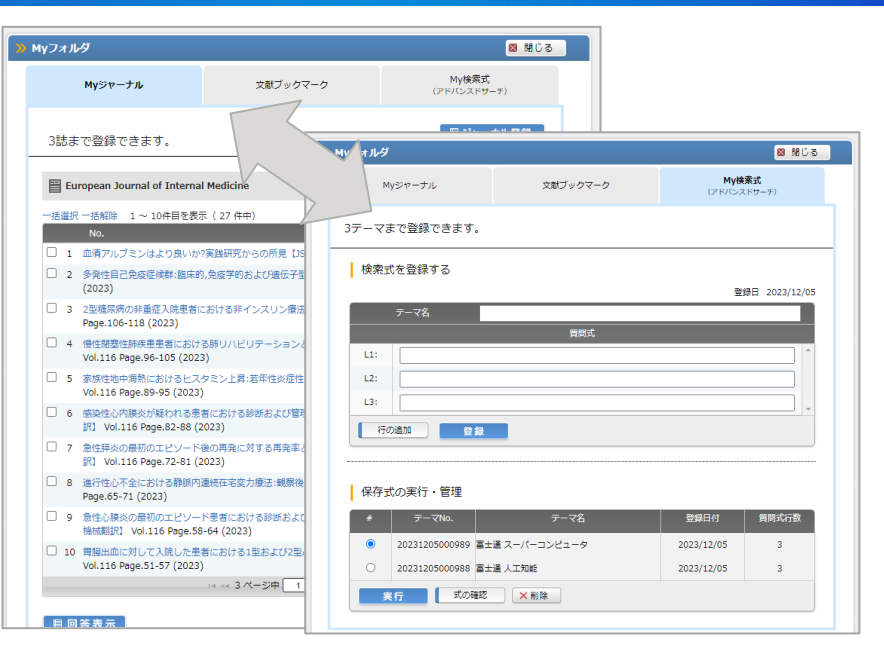

アドバンスドサーチからMyフォルダにログインした場合のみ、 Myジャーナル、文献ブックマーク、My検索式のタブ切り替えが 可能です。

※モード選択画面からのログインでは、My検索式タブに 切り替えることができません。

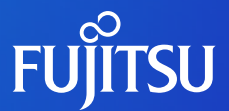

# **Myフォルダ管理画面 操作手順**

### **Myフォルダ(管理画面)**

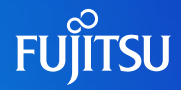

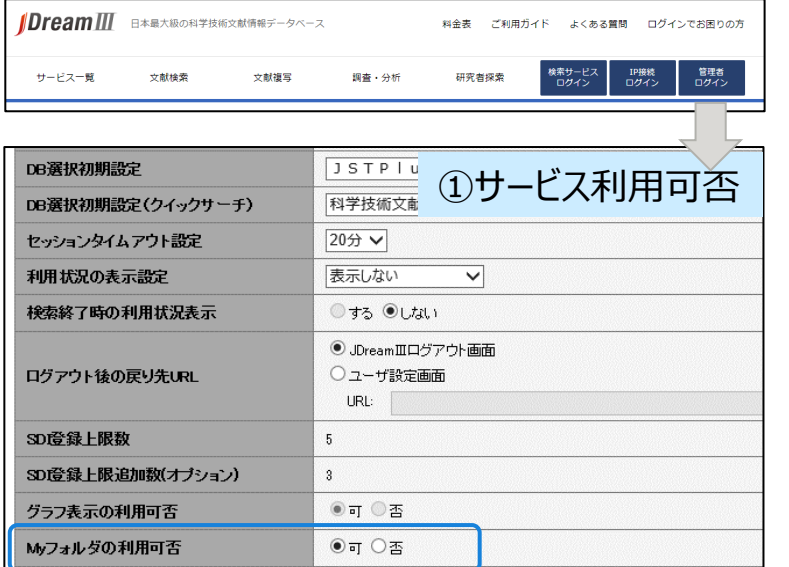

JDreamⅢ管理者画面にログインし、管理メニューにある Myフォルダメニューで利用可否を選択することができます。

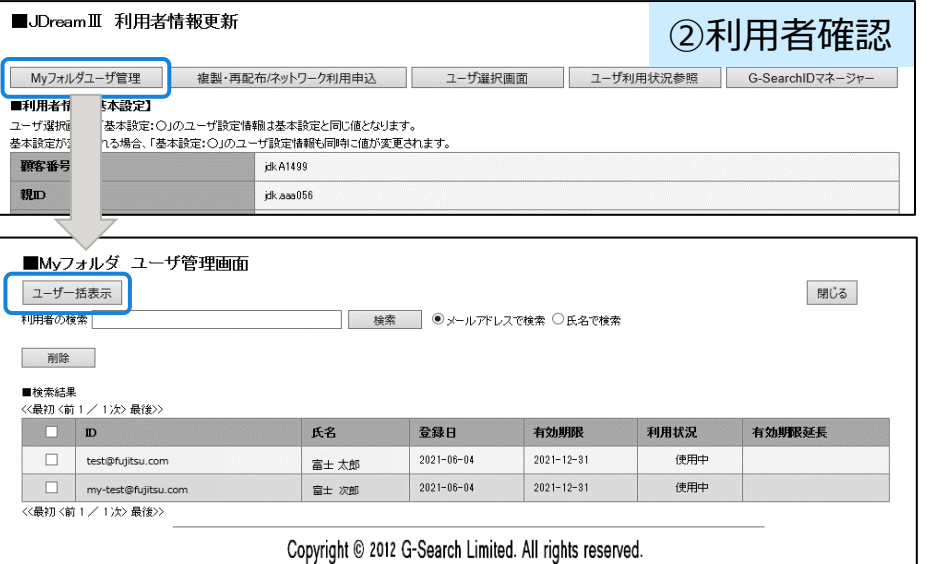

Myフォルダユーザ管理ボタンをクリックすると、ユーザ管理画面が開きます。

ユーザ一括表示ボタンをクリックすると登録済ユーザが全て表示されます。 特定ユーザのみ表示する場合は、メールアドレス、名前で検索します。

※1ページごとに10ユーザを表示。検索は前方一致検索となります。

### **Myフォルダ(管理画面)**

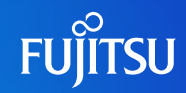

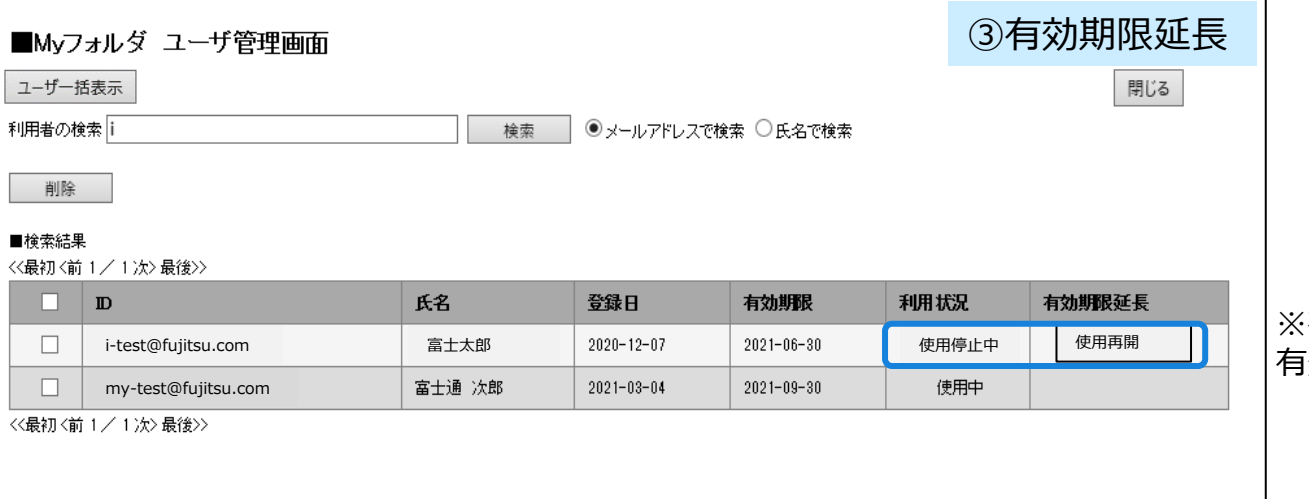

有効期限が切れた利用者のみ 有効期限延長ボタンが表示されます。

Myフォルダのユーザ管理画面でユーザ検索を行います。利用者が延長手続きを行わなかったユーザについては、 使用停止中および使用再開ボタンが表示されます。

管理者が有効期限を延長することができます、延長する場合は、使用再開ボタンをクリックしてください。半年間有効期限が延長されます。

※JDreamⅢのIDを解約された場合は、解約日から1週間が経過しますと、利用者のログインIDおよびIDにひもづく登録情報は削除されます。

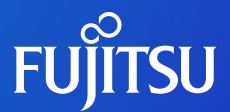

# **Myフォルダ ユーザ登録手順**

### **Myフォルダ利用手順(利用者登録)**

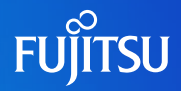

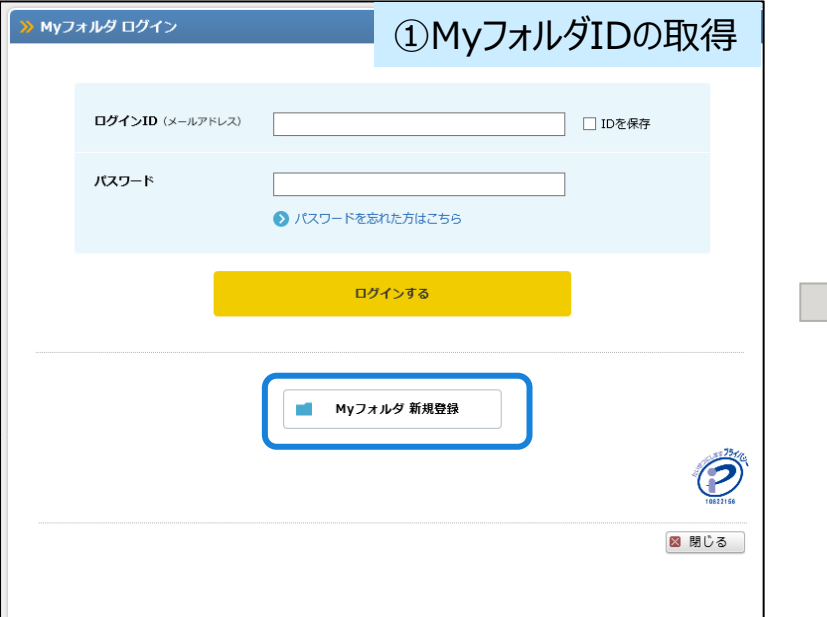

Myフォルダの利用には利用者登録が必要です。 未登録の場合は、登録手続を行ってください。

※JDreamⅢをログアウトするとMyフォルダはご利用いただ けません。ご注意ください。

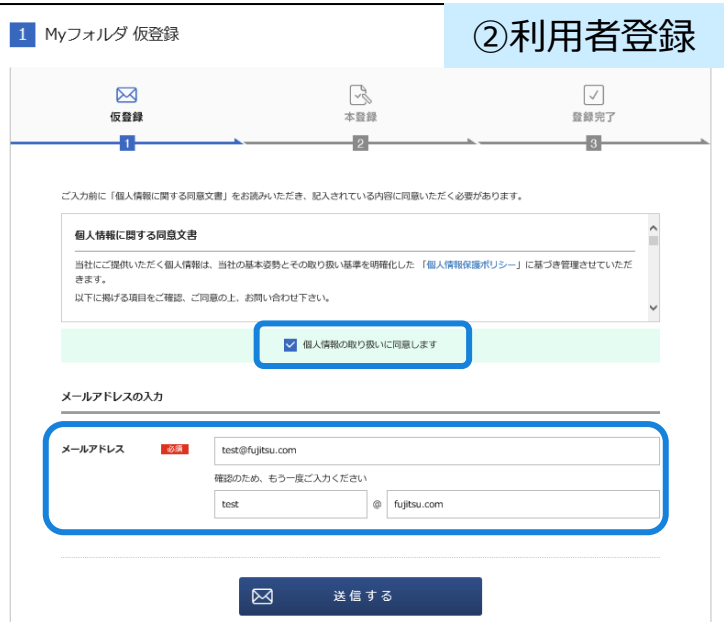

個人情報の取り扱いの同意にチェックし、 ログインIDとなるメールアドレスを入力してください。

送信ボタンをクリックすると、仮登録受付完了画面が表示 され、仮登録受付メールが送信されます。

### **Myフォルダ利用手順(パスワード登録)**

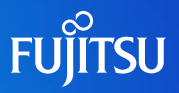

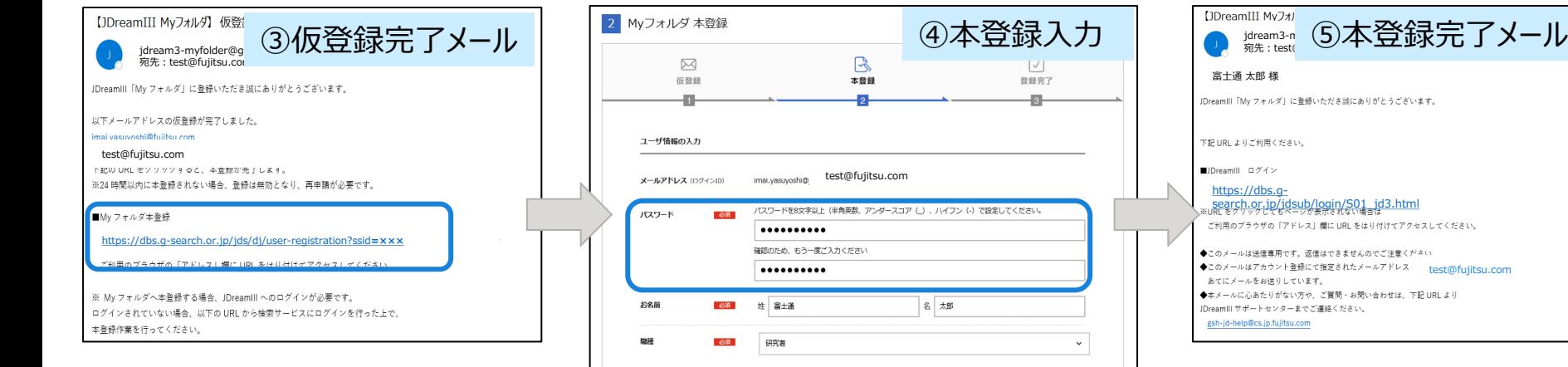

「Myフォルダ 仮登録完了」のお知らせメール を受信すると、本登録URLをクリックしてくださ い。登録画面が開きます。

- ※URLは24時間以内にクリックしてください。 超過しますと登録が無効となりますので、 ご注意ください。
- ※本登録には1DreamⅢへのログインが必 要です。

パスワード・お名前を入力し、職種を選択してください。

入力内容確認

 $\sqrt{a}$ 

クリア

入力内容確認ボタンをクリックすると、確認画面が表 示されますので、間違いがなければ、登録ボタンをク リックすると完了です。

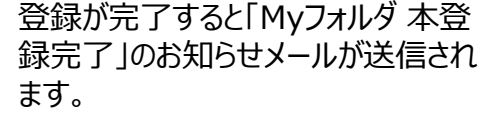

### **Myフォルダ利用手順(パスワード再設定)**

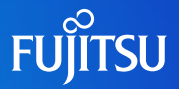

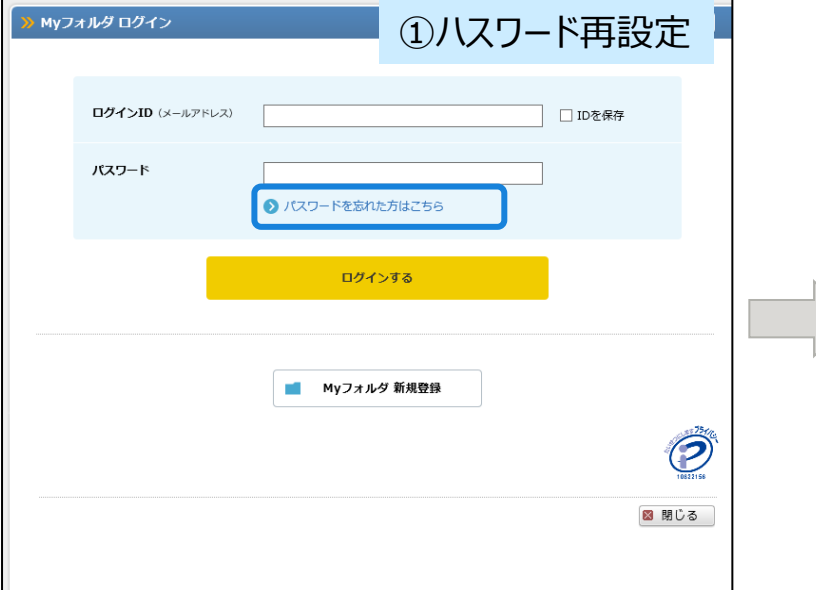

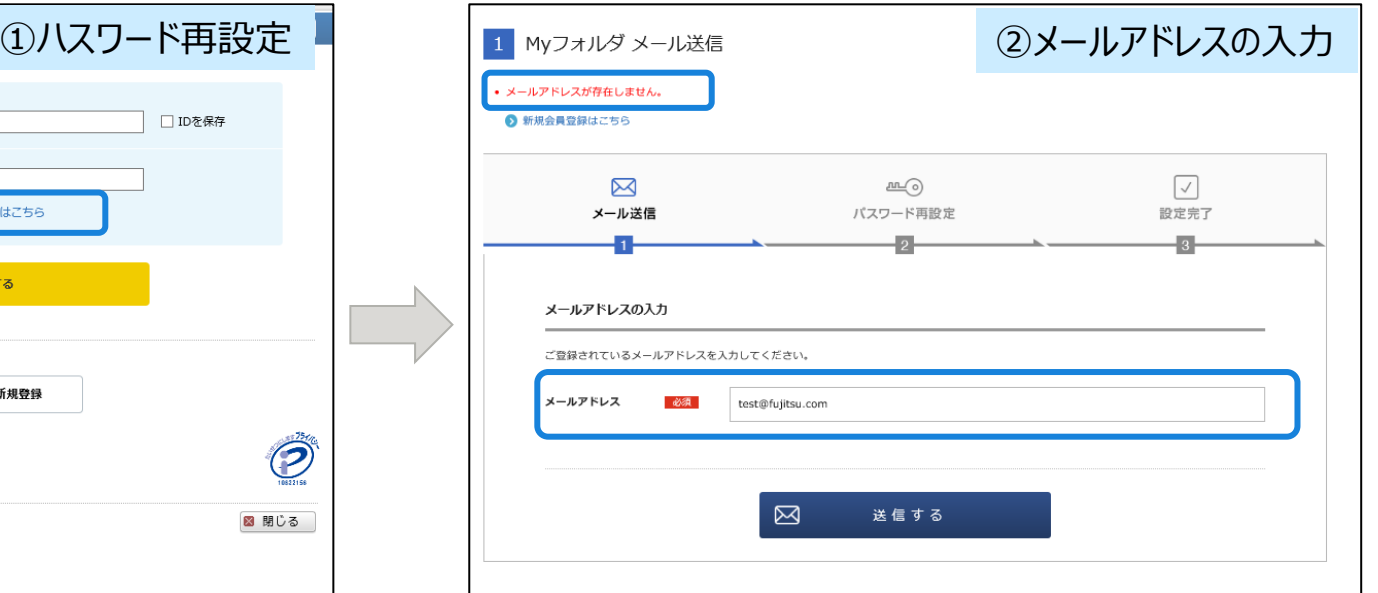

Myフォルダ ログインIDの登録確認および、パスワードを 忘れた方は、「パスワードを忘れた方はこちら」をクリックし てください。

ログインIDに登録したメールアドレスを入力し、送信してください。

登録済アドレスであればパスワード再設定メールが送信されます。 未登録アドレスの場合は、「メールアドレスが存在しません。」とエラー メッセージが表示されます。

### **Myフォルダ利用手順(パスワード再設定)**

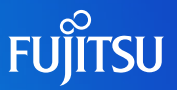

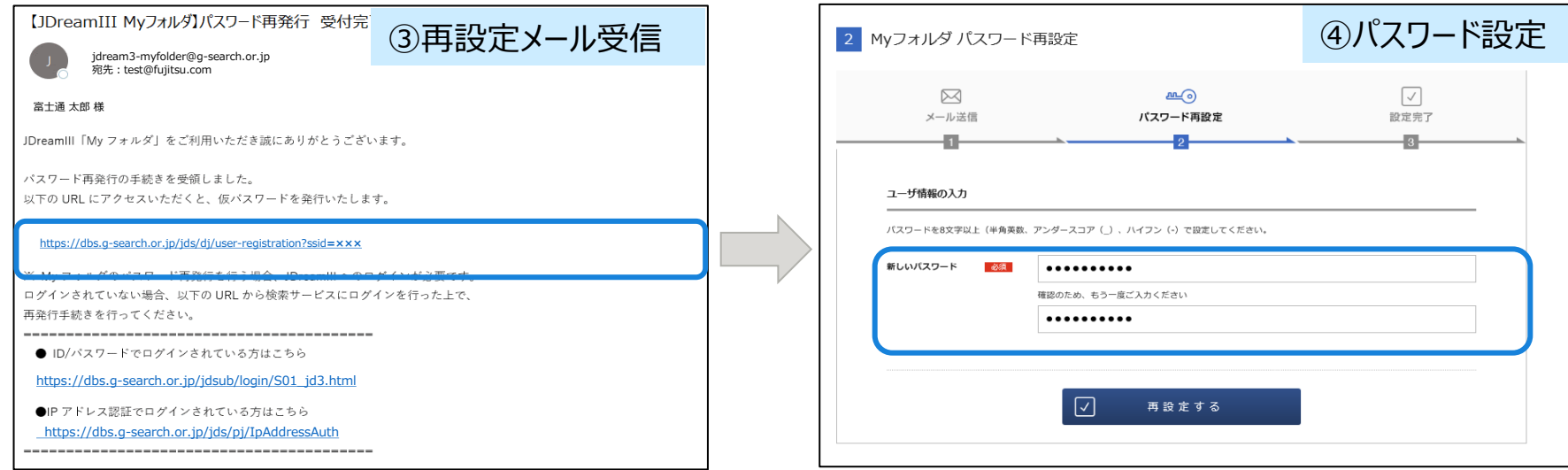

「Myフォルダ パスワード再発行」の受付完了メールを受信する と、メール本文にあるURLをクリックしてください。

※URLは24時間以内にクリックしてください。 超過すると無効となりますので、ご注意ください。 ※JDreamⅢにログインし、本登録を行ってください。 パスワード設定画面が表示されますので、パスワードを再度入力し てください。設定が完了しますと即時反映されます。

※パスワード再設定完了のメールは送信されません。

### **Myフォルダ利用手順(有効期限延長設定)**

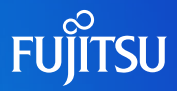

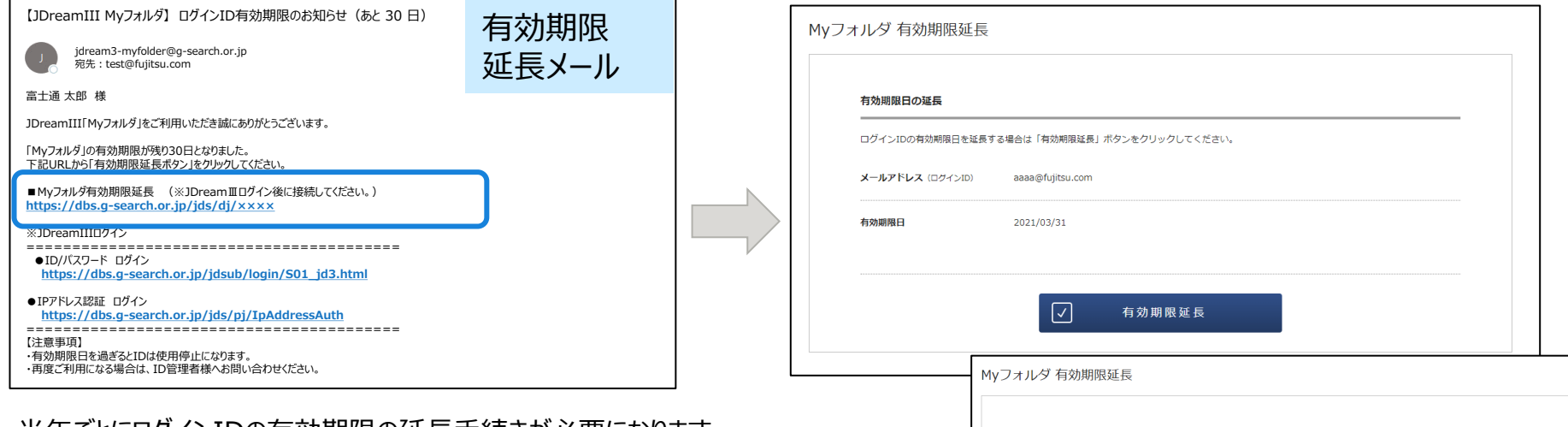

半年ごとにログインIDの有効期限の延長手続きが必要になります。

期限満了の30日および7日前にメールにて延長登録をご案内する メールを送付いたしますので、手続きをお願いいたします。

※メール本文のURLは有効期限日まで有効ですが、超過すると無効に なりますので、Myフォルダにログインできなくなります。ご注意ください。 ※JDreamⅢにログインし、延長を行ってください。

メールのURLをクリックすると延長登録画面が表示され ますので、有効期限延長ボタンをクリックすると、半年 間有効期限が延長されます。

有効期限が延長されました。

aaaa@fuijtsu.cor

2021/06/30

メールアドレス (ログインID)

有効期限日

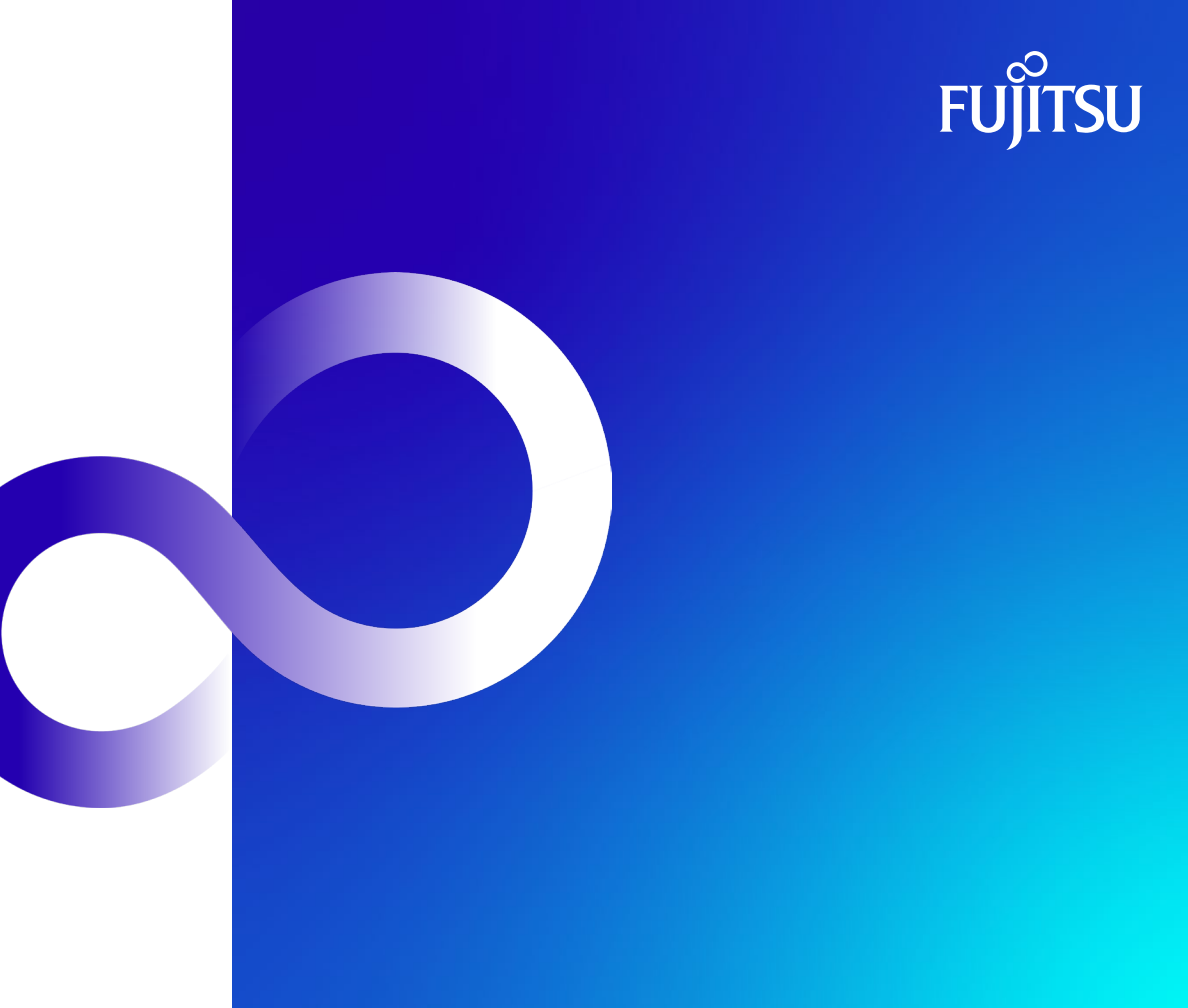